# **B.O.L.T. TRAINING** Lesson 11 - Running Desktop Underwriter (DU)

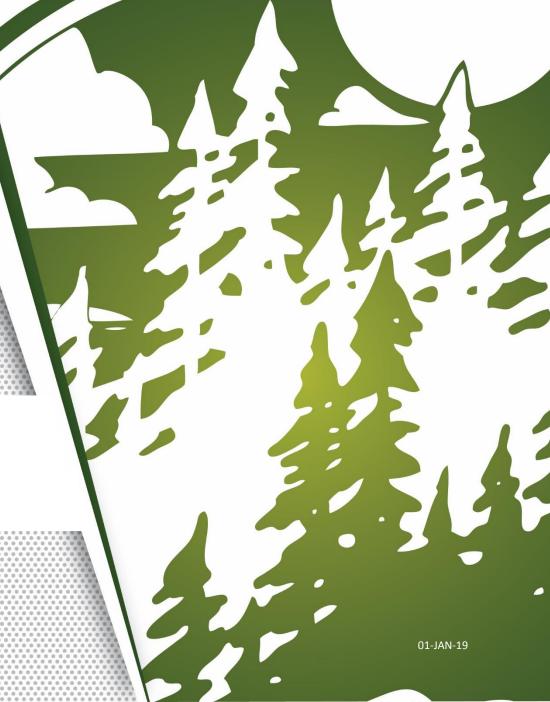

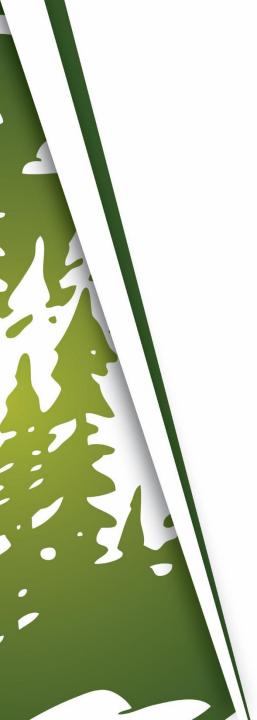

# In This Training We Will Discuss

- Running Desktop Underwriter (DU) in B.O.L.T.
- Important Information

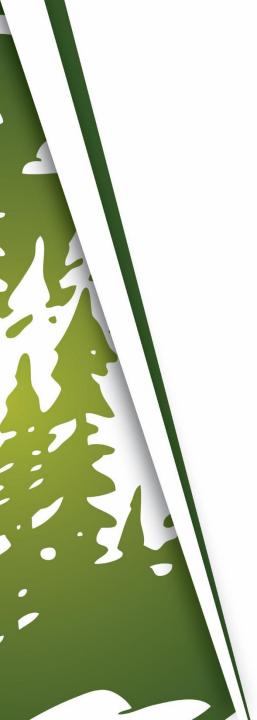

Running Desktop Underwriter (DU) In B.O.L.T.

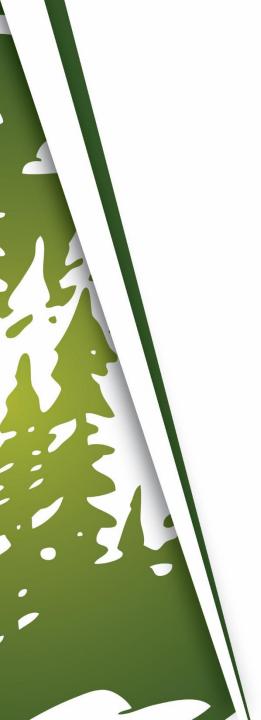

| Status and Agents       | Pricing                                           |                |           |                   |             |               | E CHAT |
|-------------------------|---------------------------------------------------|----------------|-----------|-------------------|-------------|---------------|--------|
| Application Information |                                                   |                |           |                   |             |               | LIVE   |
| Closing Costs           |                                                   |                |           |                   |             |               |        |
| Pricing                 | Run Scenario in DO Submit to DU (Seamless)        | Results Filter |           |                   |             |               |        |
| Fricing                 | Run Scenario in DU Submit to LPA (Seamless)       | <u>Term</u>    |           | Amortization Type |             | Product Type  |        |
| Loan Information        | Submit to LPA                                     | 10 Year        | 25 Year   | ✓ Fixed           | 7 Year ARM  | Conventional  | ☐ FH/  |
|                         |                                                   | 15 Year        | ✓ 30 Year | 3 Year ARM        | 10 Year ARM | HomeReady     | □ VA   |
| Rate Lock 🔓             | No Pinned Results to Compare                      | 20 Year        | Other     | 5 Year ARM        | Other       | Home Possible | USI    |
|                         |                                                   | Payment Type   |           |                   |             |               |        |
| Disclosures             | Horizon of borrower interest: 60 months (explain) | <b>✓</b> P&I   | ✓ I/O     |                   |             |               |        |
| E-docs                  | Application #1 Property & Loan Info               |                |           |                   |             |               |        |
|                         |                                                   |                |           |                   |             |               |        |
| Conditions (4)          | Property Information                              |                |           |                   |             |               |        |
|                         | Street Address 1209 Nevada                        |                |           |                   |             |               |        |
| Order Services          | Zip Code 92374 State CA 🔽                         |                |           |                   |             |               |        |
|                         | County San Bernardino                             |                |           |                   |             |               |        |
|                         | City REDLANDS                                     |                |           |                   |             |               |        |
|                         | In Rural Area? Yes <u>explain</u>                 |                |           |                   |             |               |        |
|                         | Property Use Primary Residence                    |                |           |                   |             |               |        |
|                         | Has Non-Occupant                                  |                |           |                   |             |               |        |
|                         | Co-Borrower? Yes                                  |                |           |                   |             |               |        |
|                         | Property Type SFR 🔻                               |                |           |                   |             |               |        |
|                         | Structure Type Detached                           |                |           |                   |             |               |        |

1. Within a loan, click "Pricing".

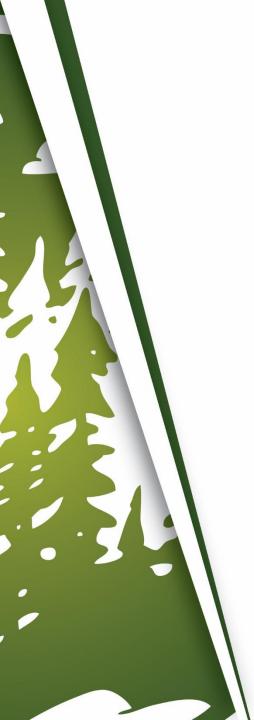

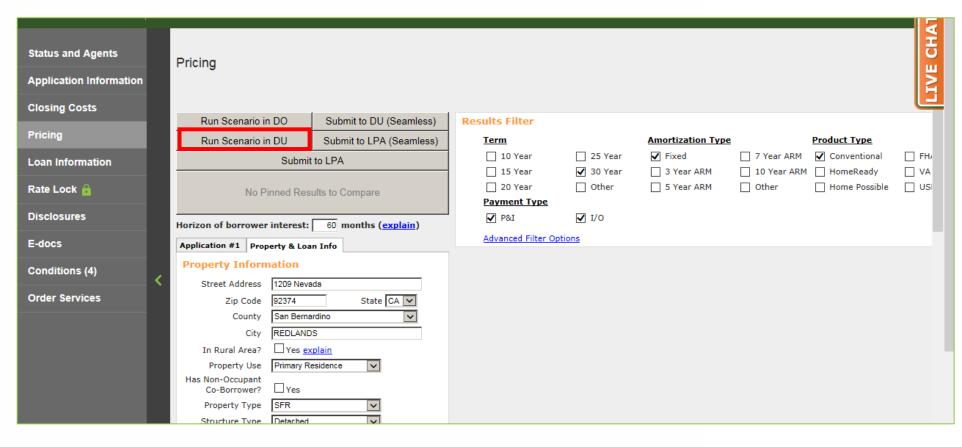

Click "Run Scenario in DU".

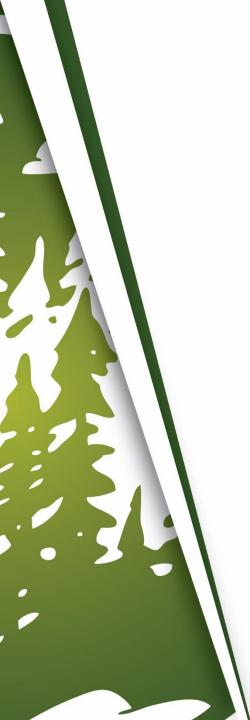

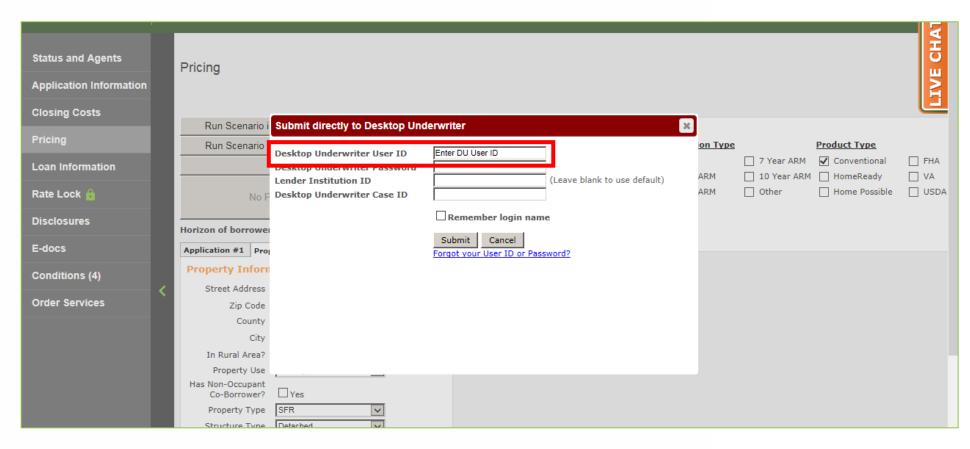

**3.** Enter Desktop Underwriter User ID.

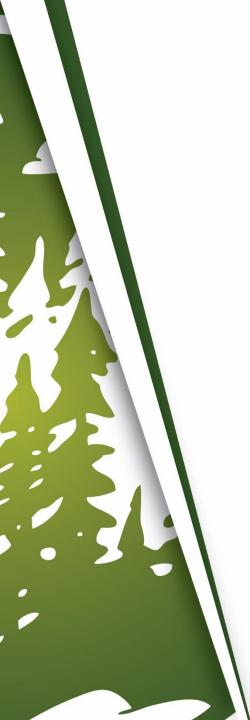

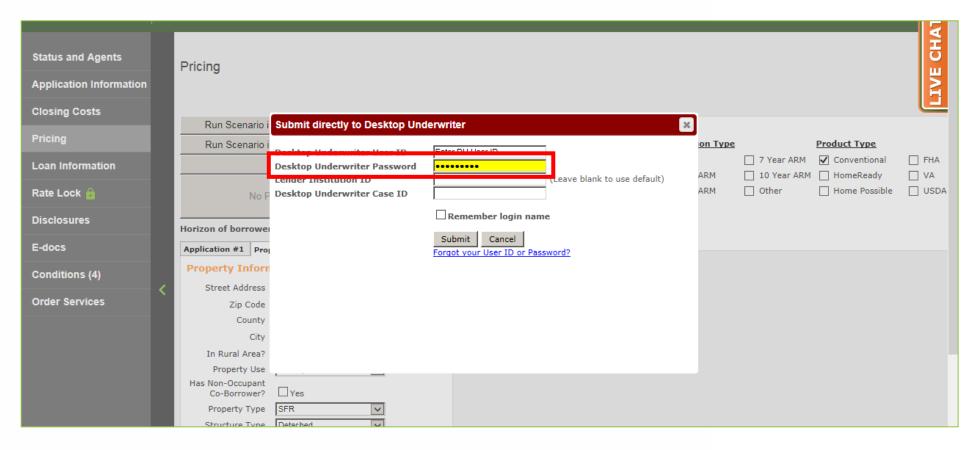

**4.** Enter Desktop Underwriter Password.

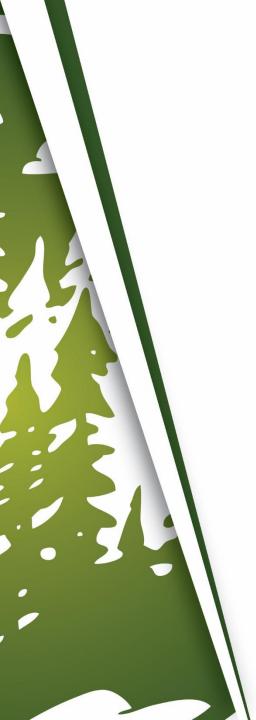

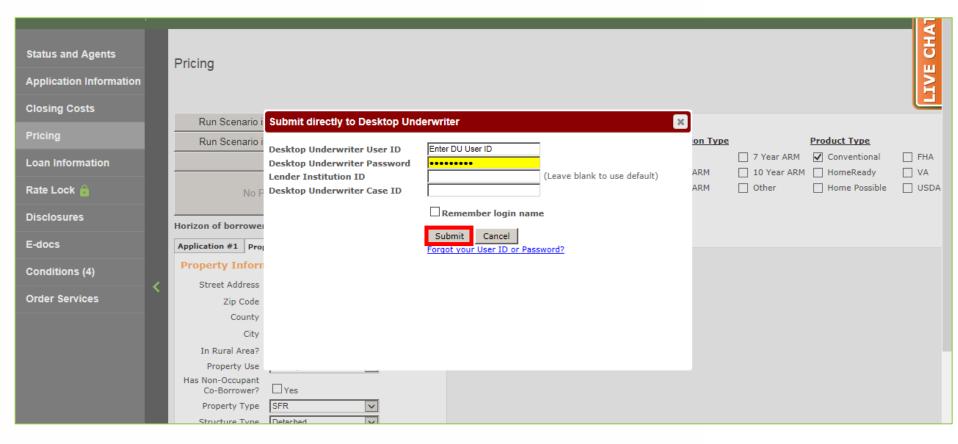

### Click "Submit".

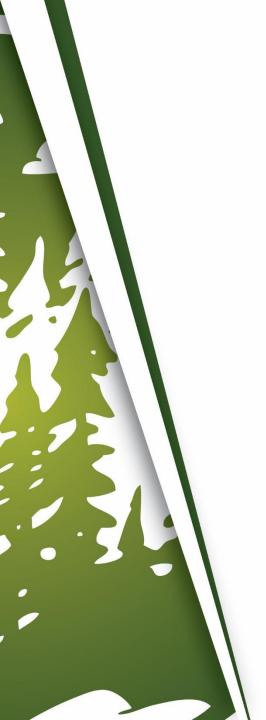

## If Your Company Signed The MWF DU Redistribution Addendum

Steps 3 to 5 do not apply and will be skipped.

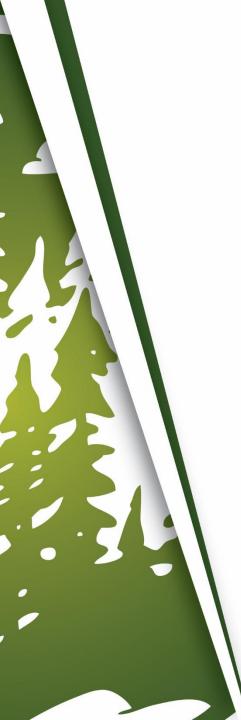

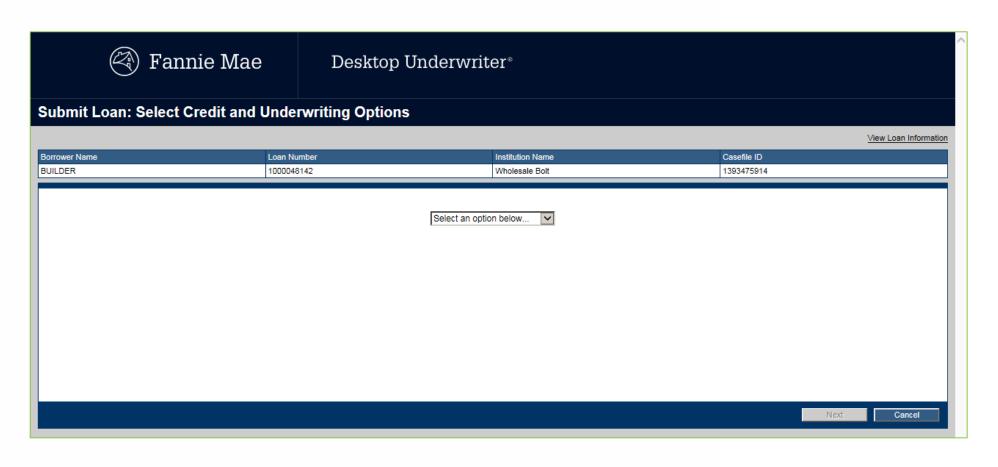

**6.** The DU window will appear.

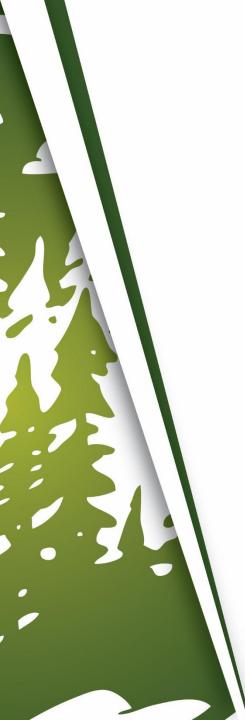

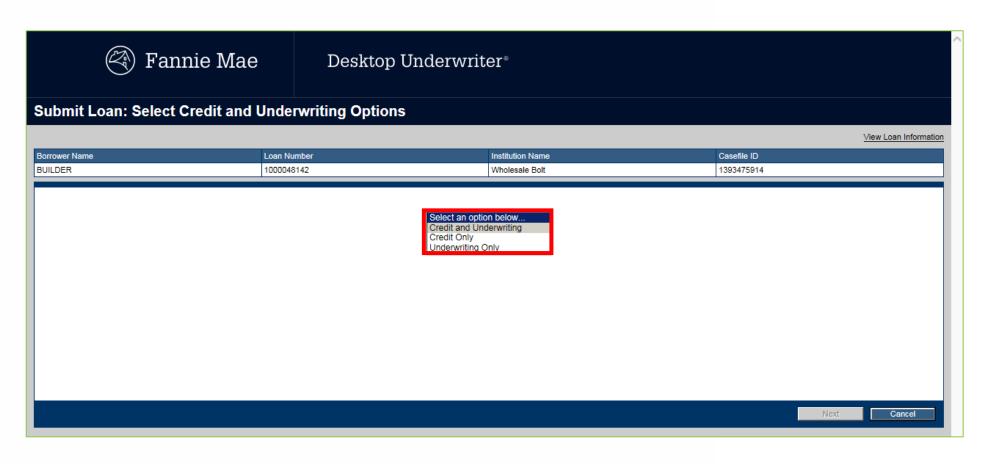

7. Select "Credit and Underwriting".

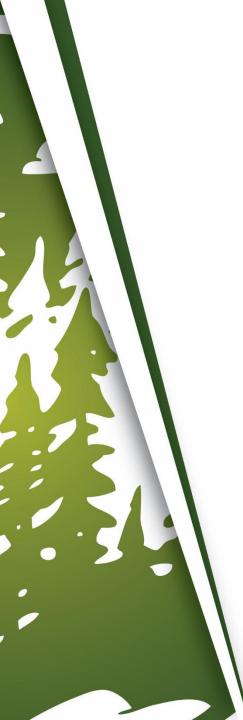

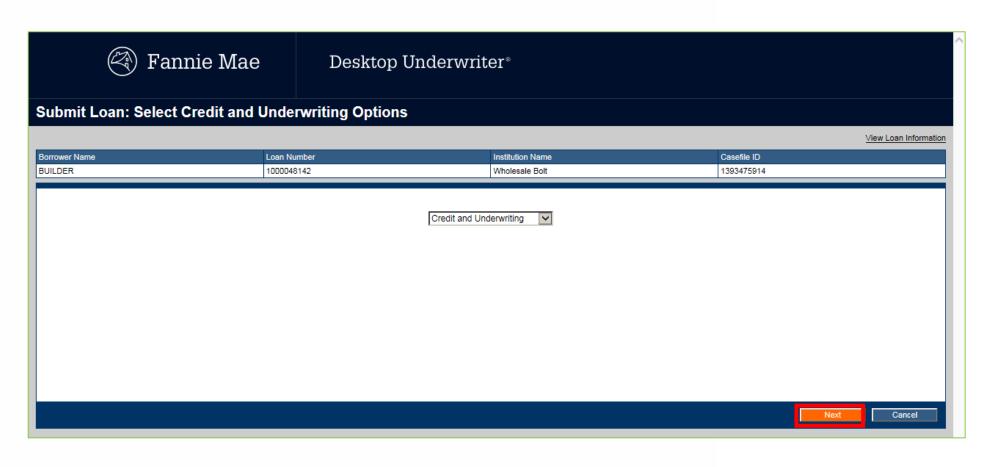

8. Click "Next".

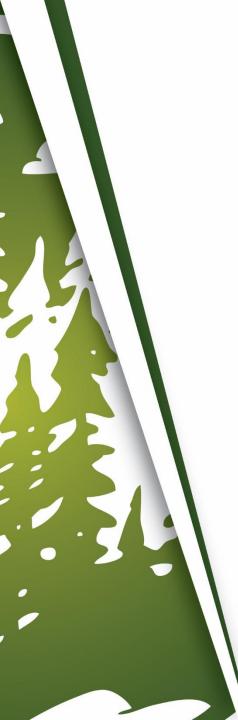

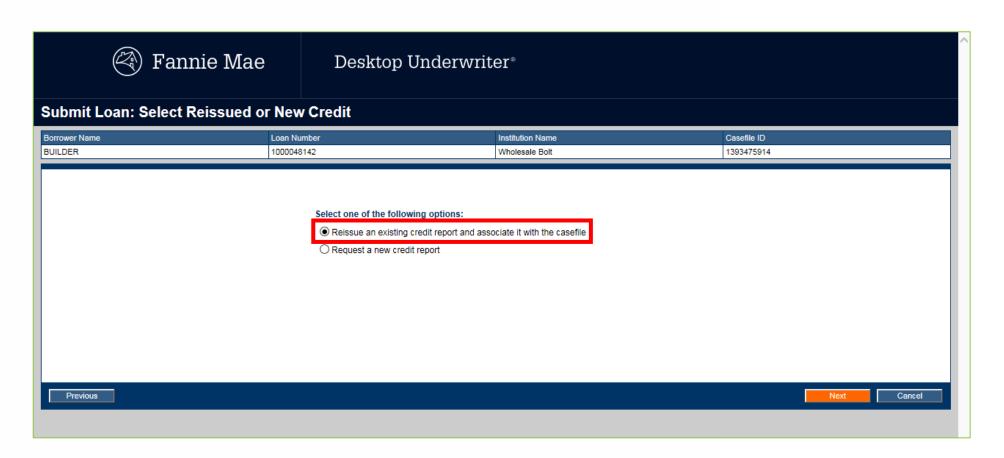

Click "Reissue an existing credit report and associate with the casefile".

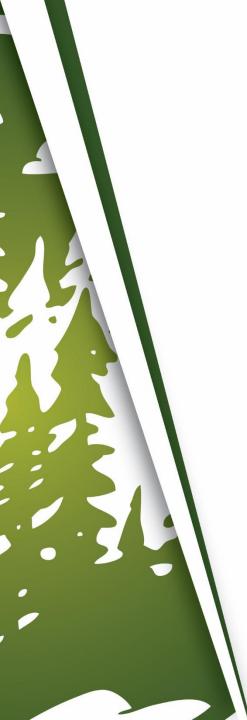

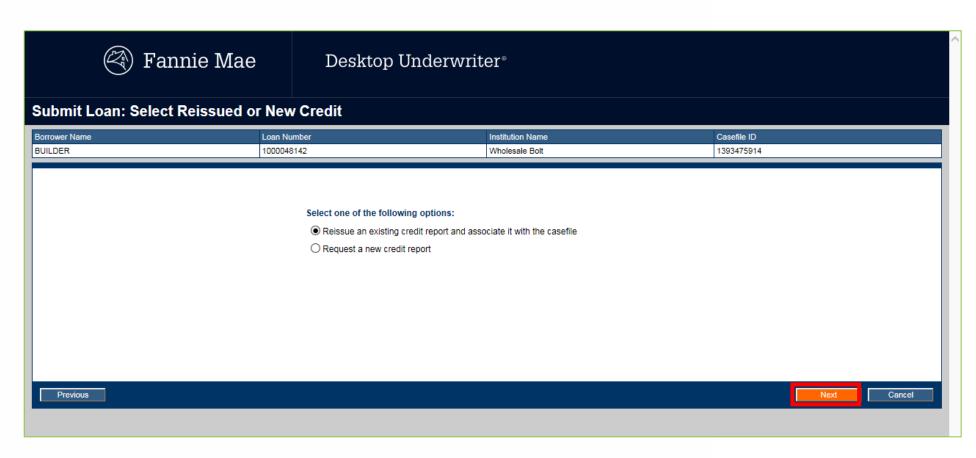

### **10.** Click "Next".

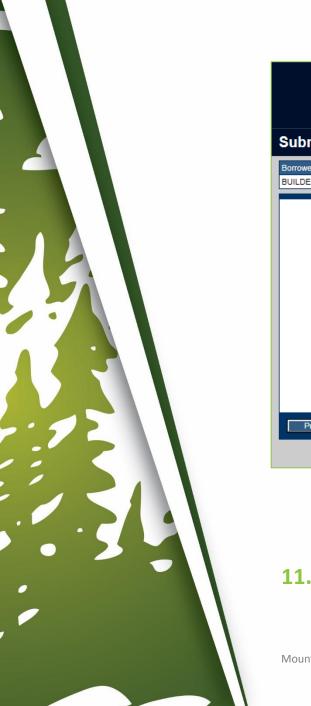

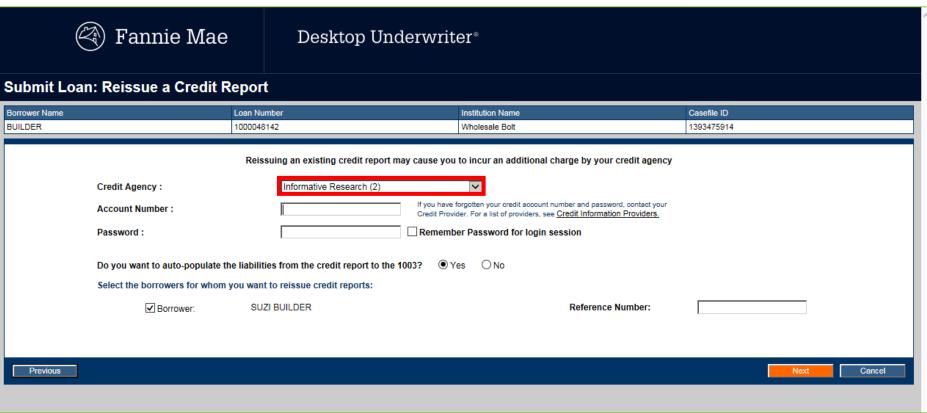

### **11.** Select the Credit Agency.

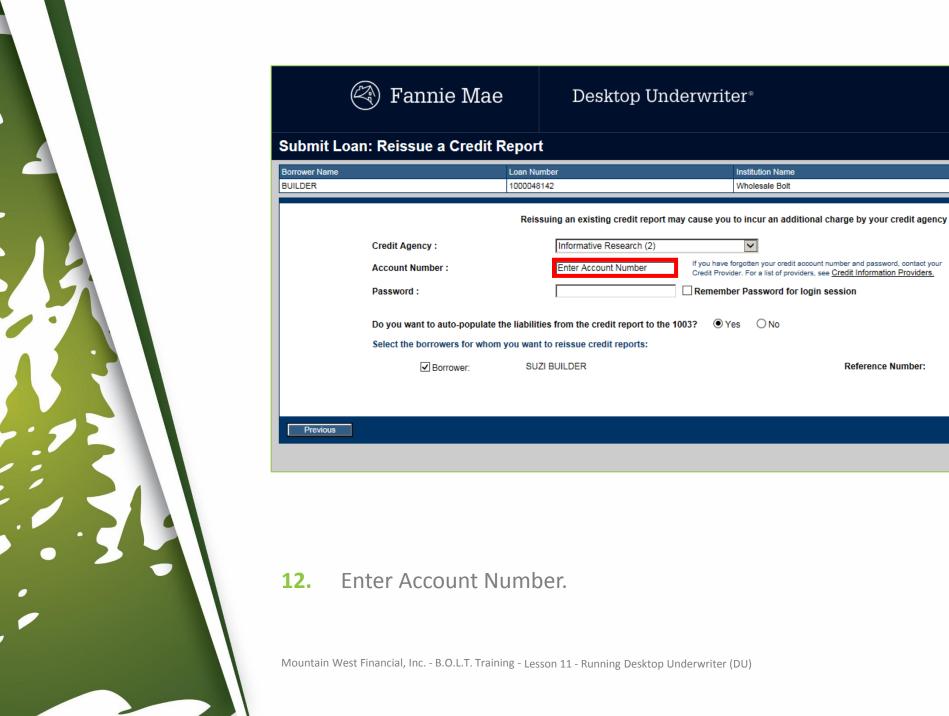

Casefile ID

1393475914

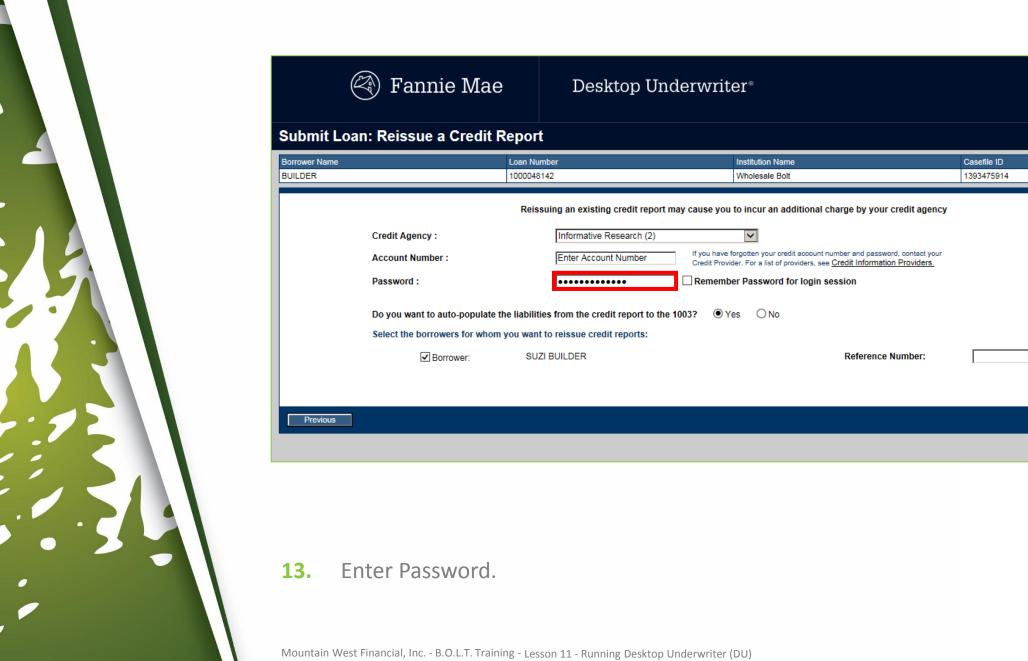

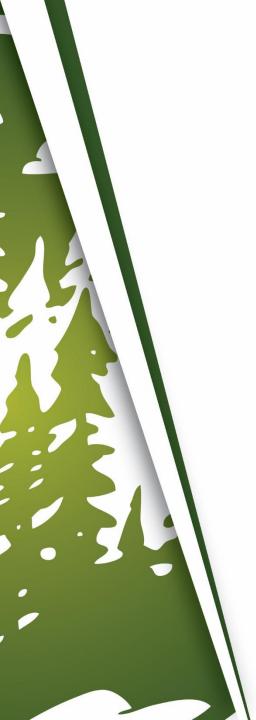

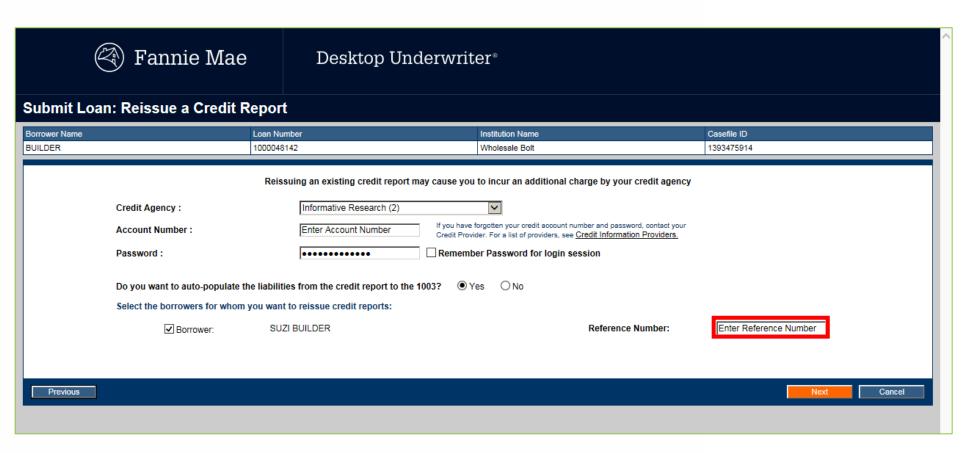

**14.** Enter Reference Number for all Borrowers.

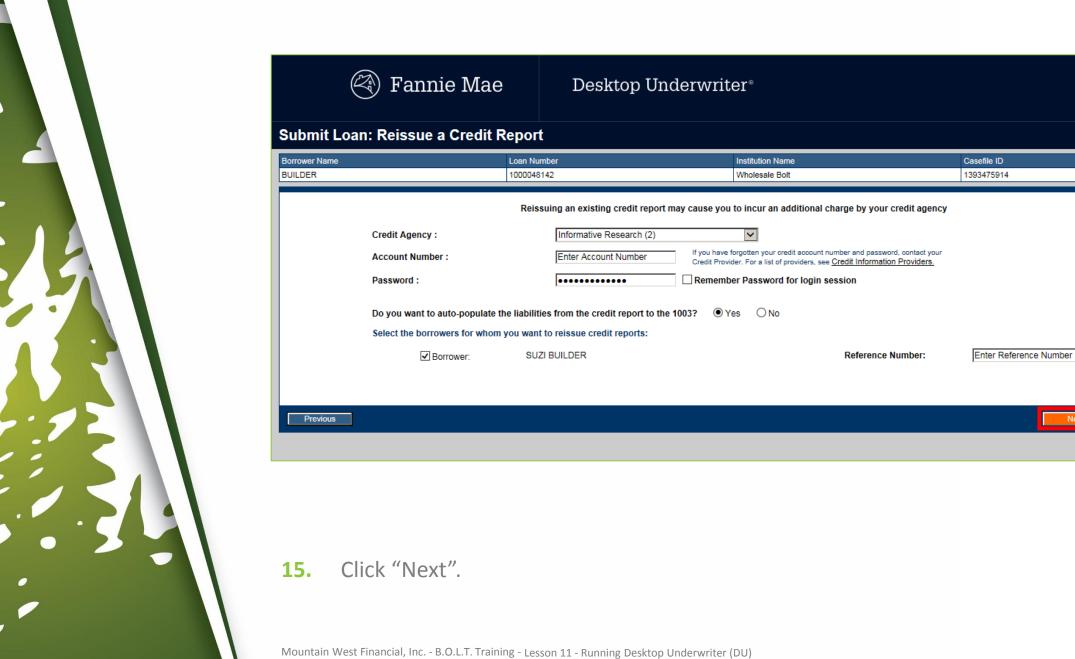

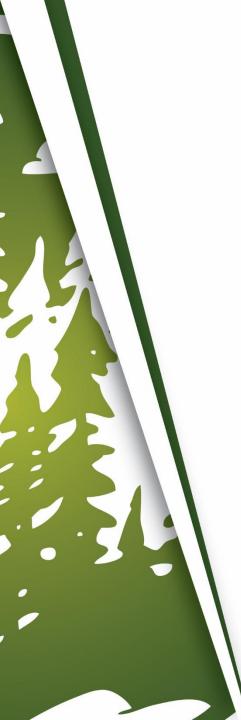

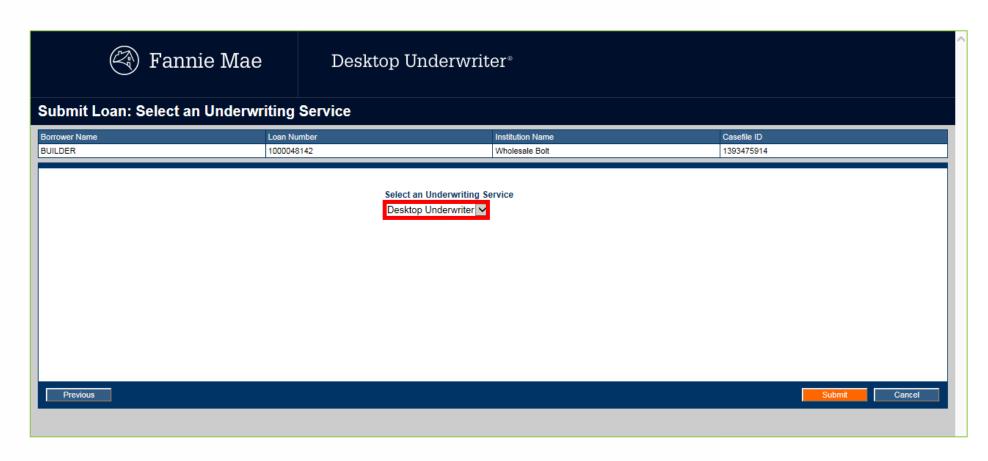

**16.** Select "Desktop Underwriter".

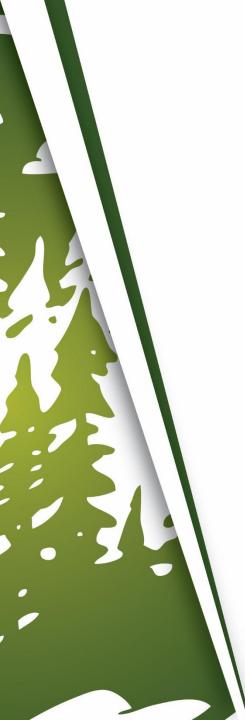

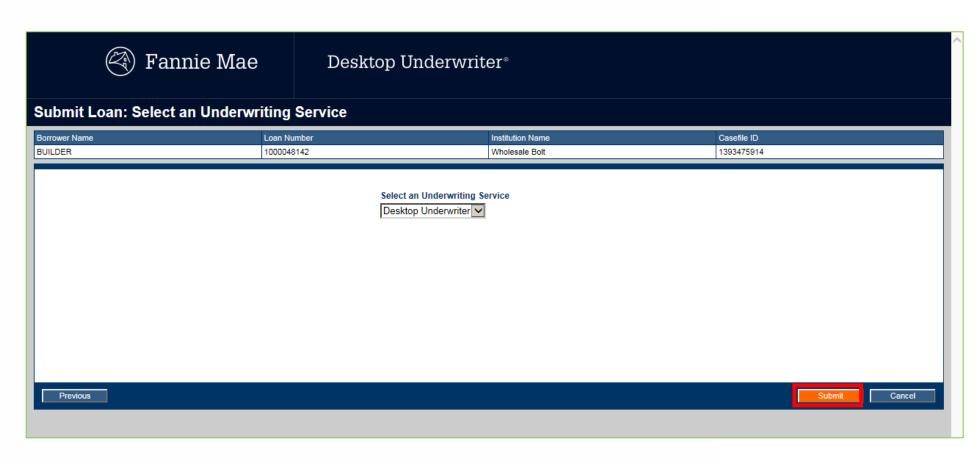

### 17. Click "Submit".

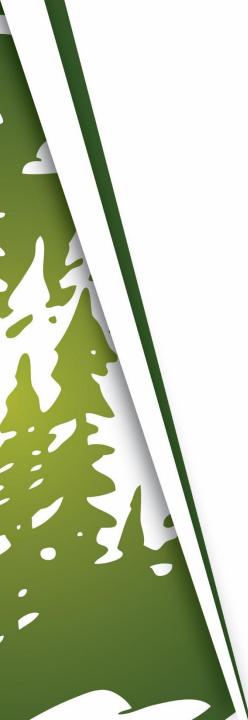

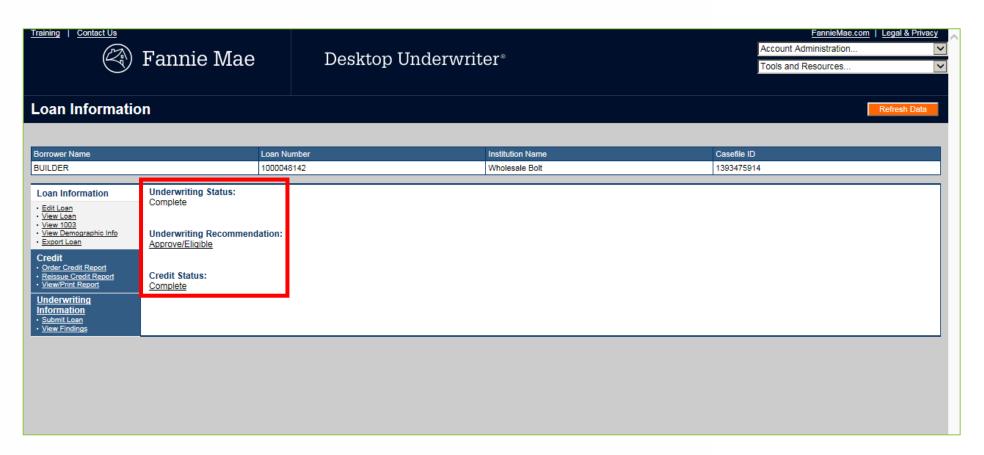

**8.** The Underwriting Status and Recommendation will appear. Review for accuracy.

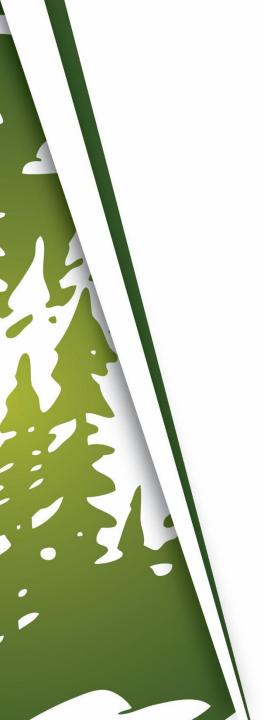

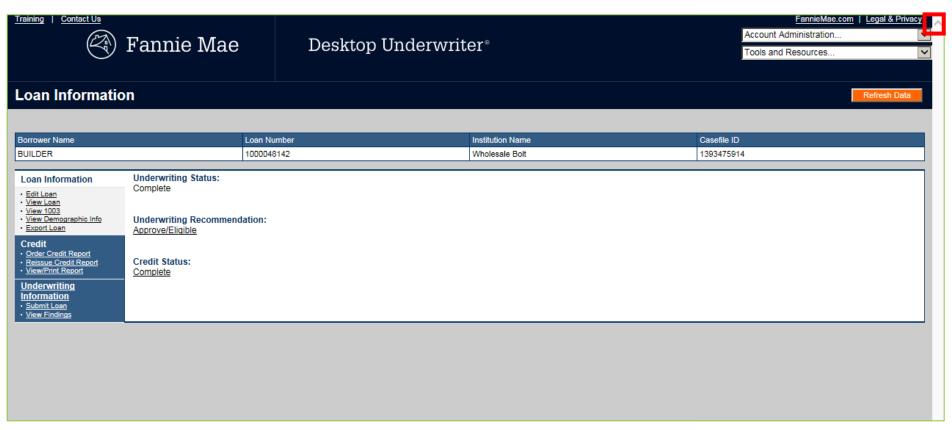

**19.** Click "X" to close DU and return to B.O.L.T.

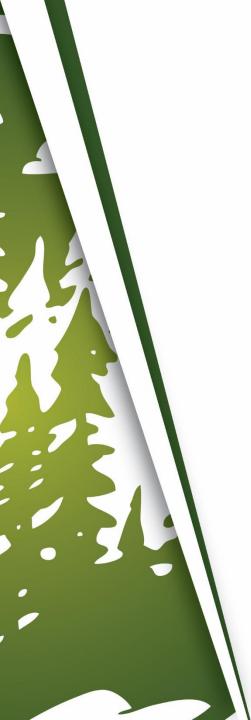

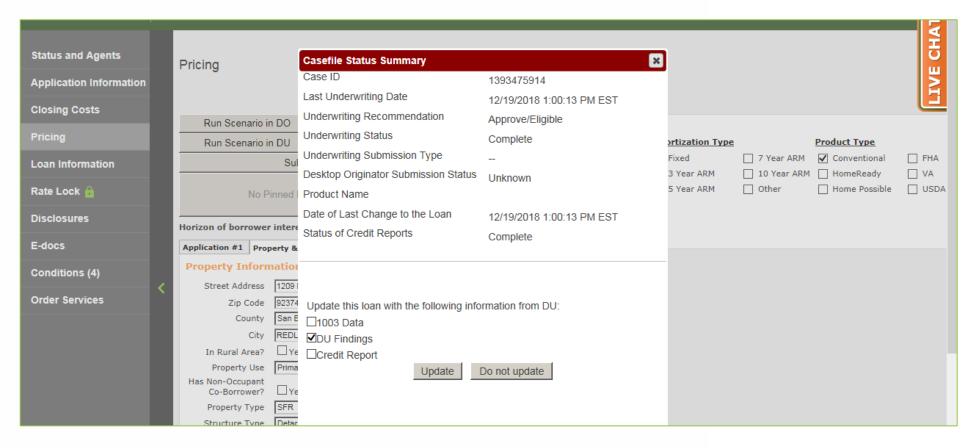

**20.** The Casefile Status Summary window will appear.

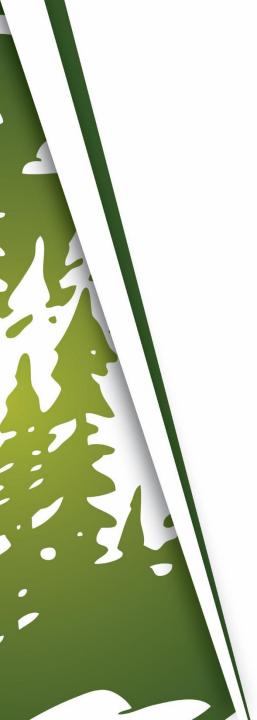

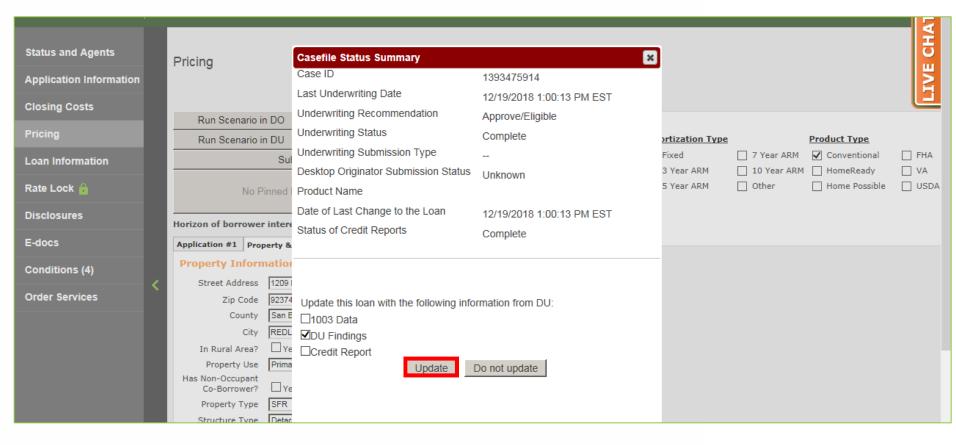

### 21. Click "Update".

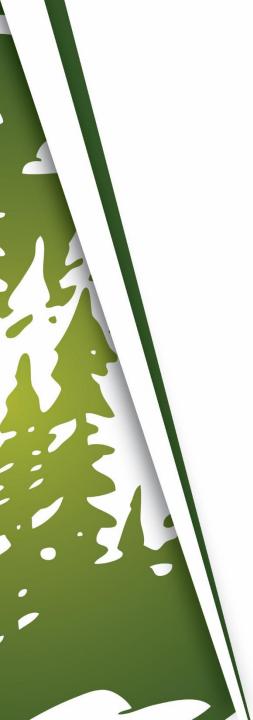

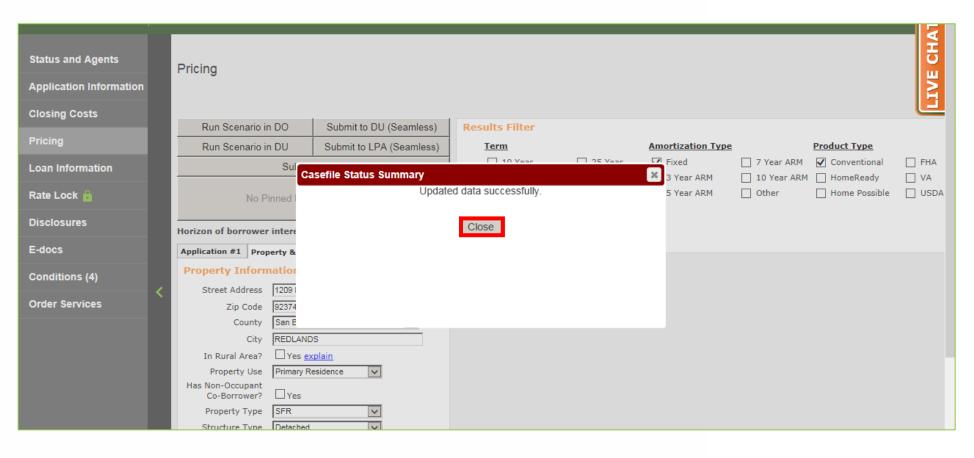

### 22. Click "Close".

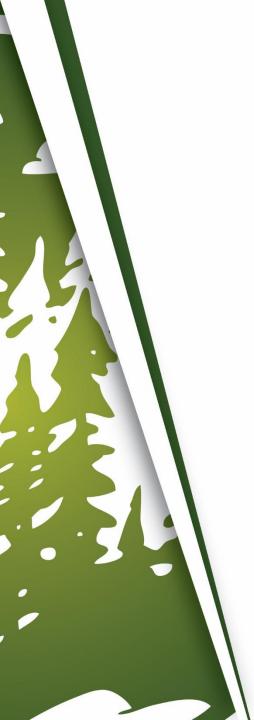

# **Important Information**

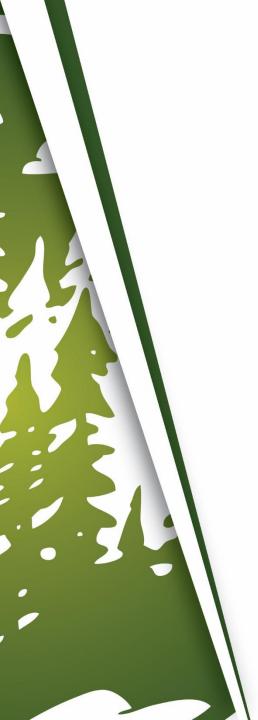

# **Important Information**

- DU Logins are required to use this feature.
  - Mountain West offers use of their DU Login when signing the Fannie Mae Redistribution Addendum. Contact your Business Development Manger for more information. Otherwise, please follow your company's instruction on how to obtain a DU Login.
- DU can only be ran in B.O.L.T. in "Loan Open" and "Registered" Loan Statuses. Once the loan has been submitted to Document Check, DU can no longer be ran in B.O.L.T. Please run DU in B.O.L.T. in the proper Loan Status.
- If the loan was created in B.O.L.T. by retrieving an existing DU Casefile ID, then this lesson is not necessary. Please view **Lesson 08 Creating a New Loan**, for more information.

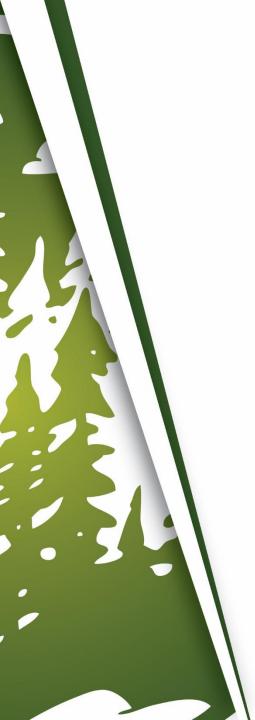

# THANK YOU FOR VIEWING

For further B.O.L.T. Training, please visit https://www.mwfwholesale.com